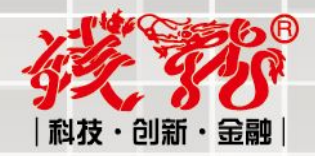

# 钱龙期权宝

# 使用手册

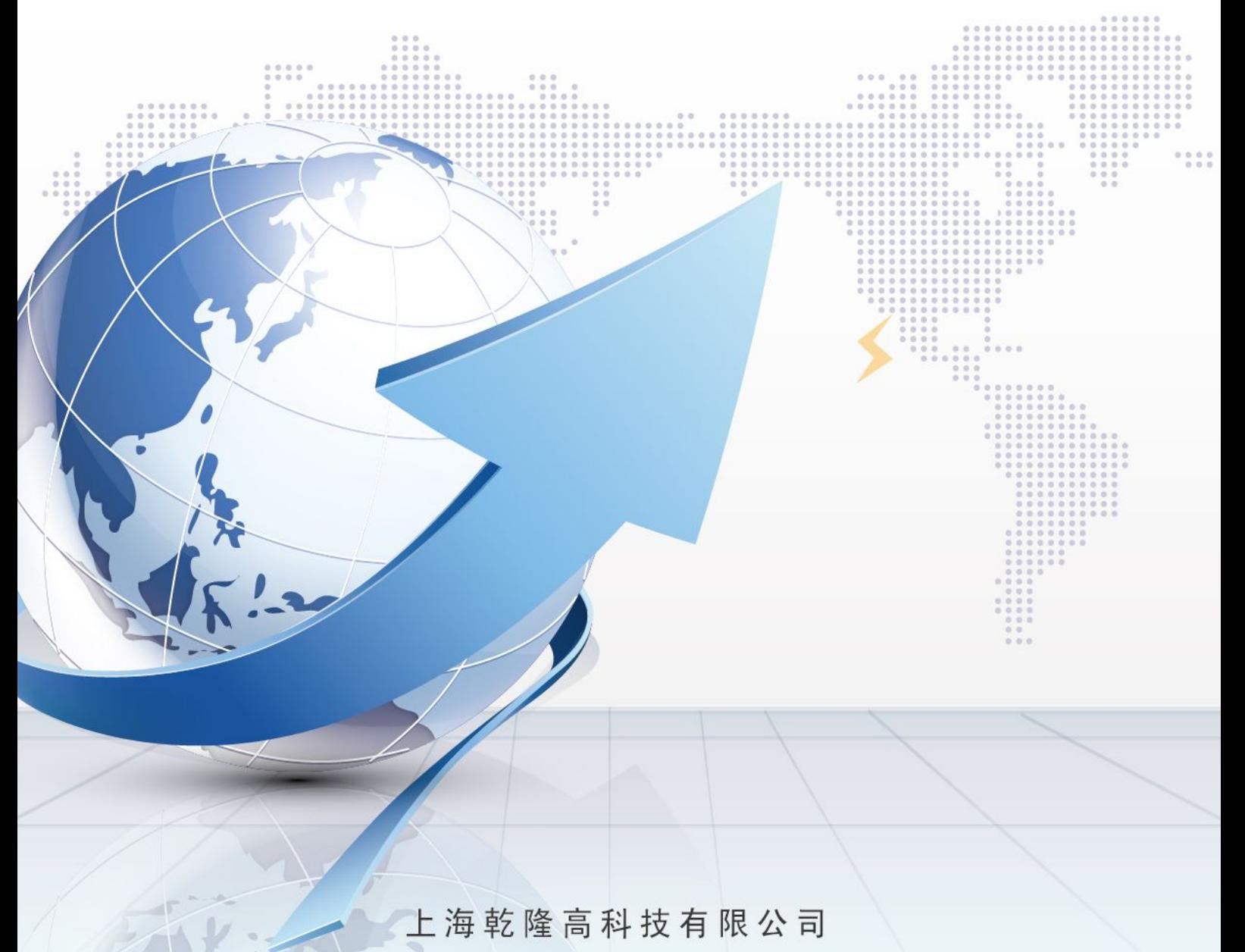

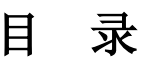

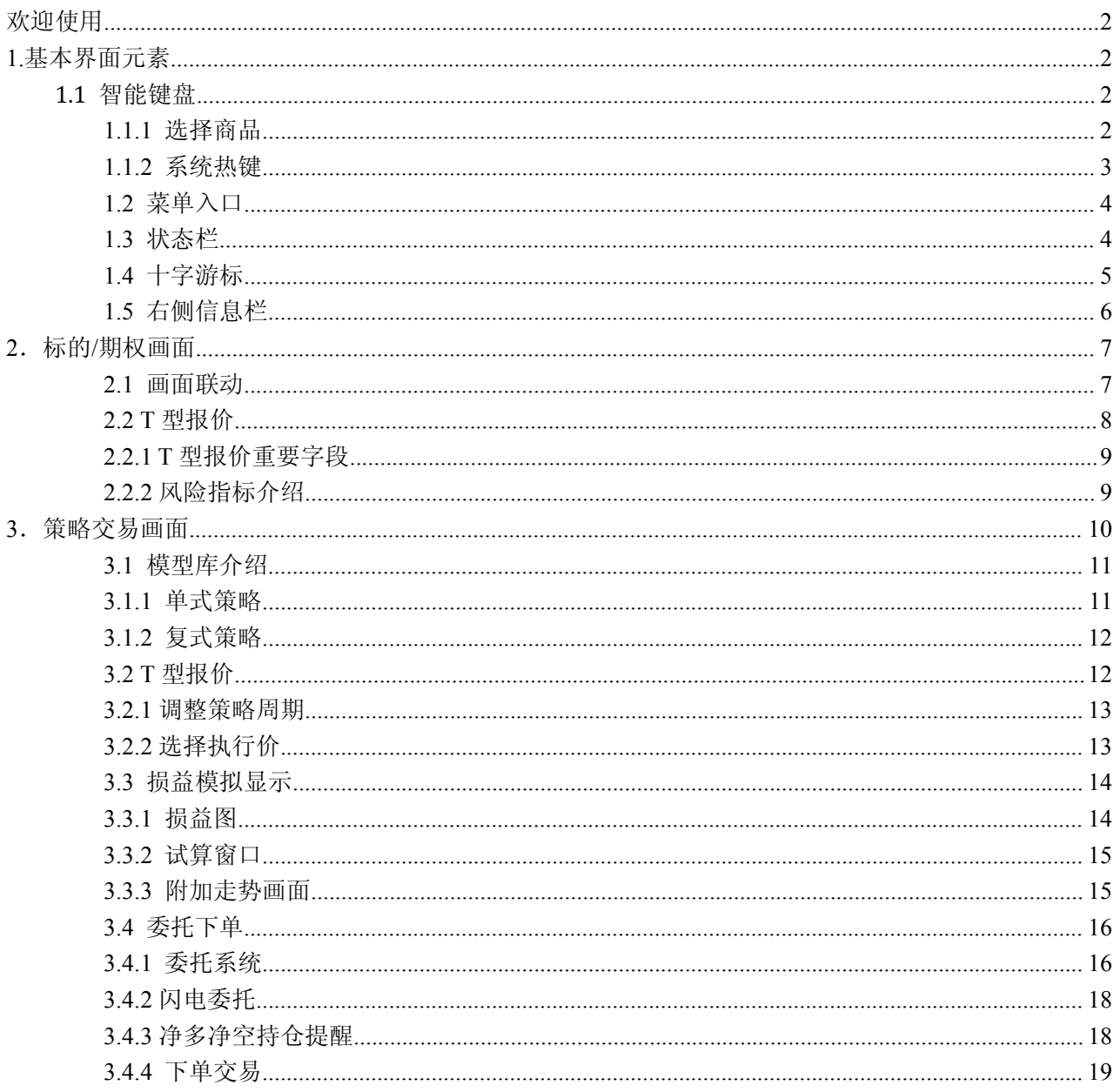

# <span id="page-2-0"></span>欢迎使用

钱龙期权宝是一款集行情、策略、交易为一体的专业期权业务平台,具有界面清晰明了,操作简单 易懂的优势,可以同时介入标的股、个股期权、股指期权等市场。

钱龙期权宝具有如下特点:实现全推送行情、支持高速行情处理、实现标的联动跳转、期权定价和 风险指标实时计算、支持全键盘或鼠标快捷操作、多套策略模型帮助实现一键下单、全画面买卖价可触 发闪电委托等。

# **1.**基本界面元素

这里向您介绍钱龙期权宝界面构成的基本元素,以及您从中能获得的信息和实现的功能。

#### **1.1** 智能键盘

客户端的右上角将智能键盘直接在界面中揭示出来,更符合用户的输入习惯,让您更快的定位到您 想要的类别,也方便进行智能键盘的焦点与委托输入焦点的切换;

> - 12 请输入商品代码/拼音/快捷键

只要您按了键盘上任意一个字母、数字或没有特殊用途的符号,都会默认将焦点定位到只能键盘的 输入框位置,操作更加便捷

#### **1.1.1** 选择商品

输入商品代码、商品名称的首字母或直接用中文输入商品名称,都能在智能键盘中搜索到该商品, 按 Enter 后就可以直接进入这个商品的画面。

#### 输入标的股票代码或名称

可任意输入标的股票的名称、拼音的首字母或代码,系统会自动显示符合条件的标的股票和其对应 的全部期权合约供用户选择,其中的标的股票自动匹配三个选项供用户选择:策略委托、分时走势、详 细分析,其中选择策略委托直接进入策略交易系统,分时走势进入该标的股票的走势画面,详细分析直 接弹出钱龙证券分析软件或其他主流股票行情客户端;对应的期权全部进入期权的走势画面,

<span id="page-3-0"></span>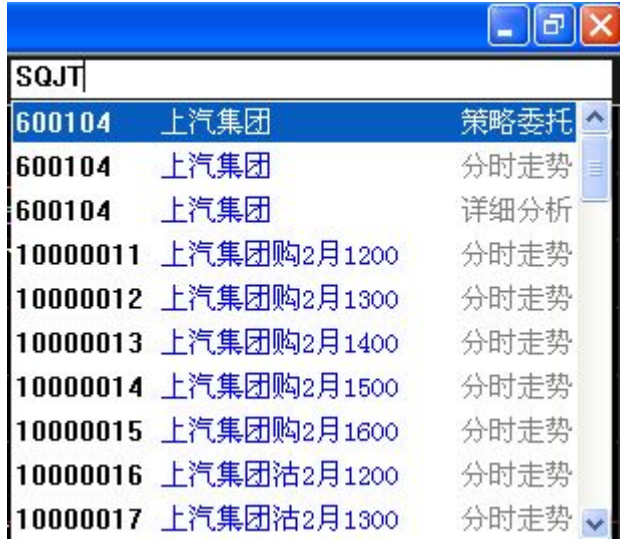

#### 输入期权的代码或名称

可任意输入期权的名称、拼音的首字母、期权代码或期权的标识码,系统会自动显示符合条件的期 权合约

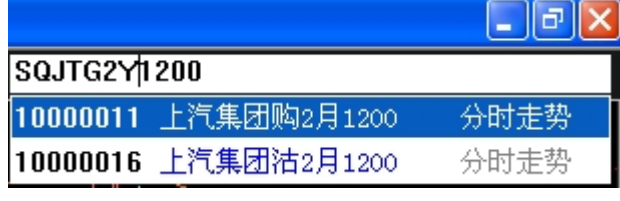

输入期权标识码时

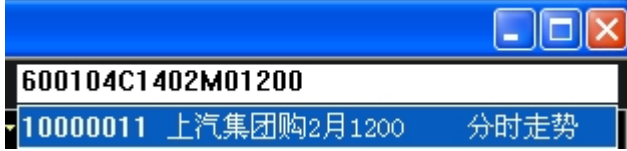

#### [说明](�� h t t p : / / 4 x h e l p . q i a n l o n g . c o m . c n / c l i e n t h e l p / p a g e s / 1 _uL�bW�g,QC}  / 1 . 1 1�	b�UFT� . h t m)

由于期权名称和代码较长,一般我们都是搜索标的股票的名称来定位到您想要的期权商品上,您只 要记得您要购买的期权的标的物是是什么即可进行智能匹配,无需记录太多的期权代码,其中用通配符"." (点),这个符号可以代替任何字母。

## **1.1.2** 系统热键

大多数投资者都有一些经常习惯查看的画面,比如"上证 A 指数走势画面"、"周期切换"等等,如果每 次都要从菜单一个一个找过去,那可真是太麻烦了。为了解决这个问题,钱龙创造了很多画面热键,您 只要在智能键盘中打几个数字,Enter 后就可以直接跳到你想去的画面。下表列出了期权宝常用画面操作 热键。

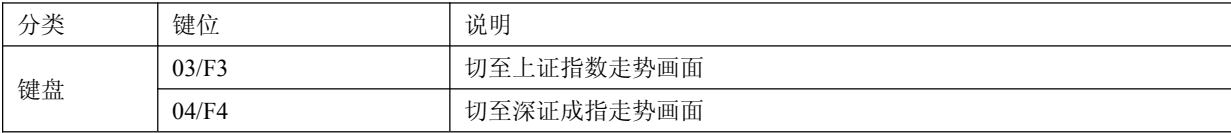

<span id="page-4-0"></span>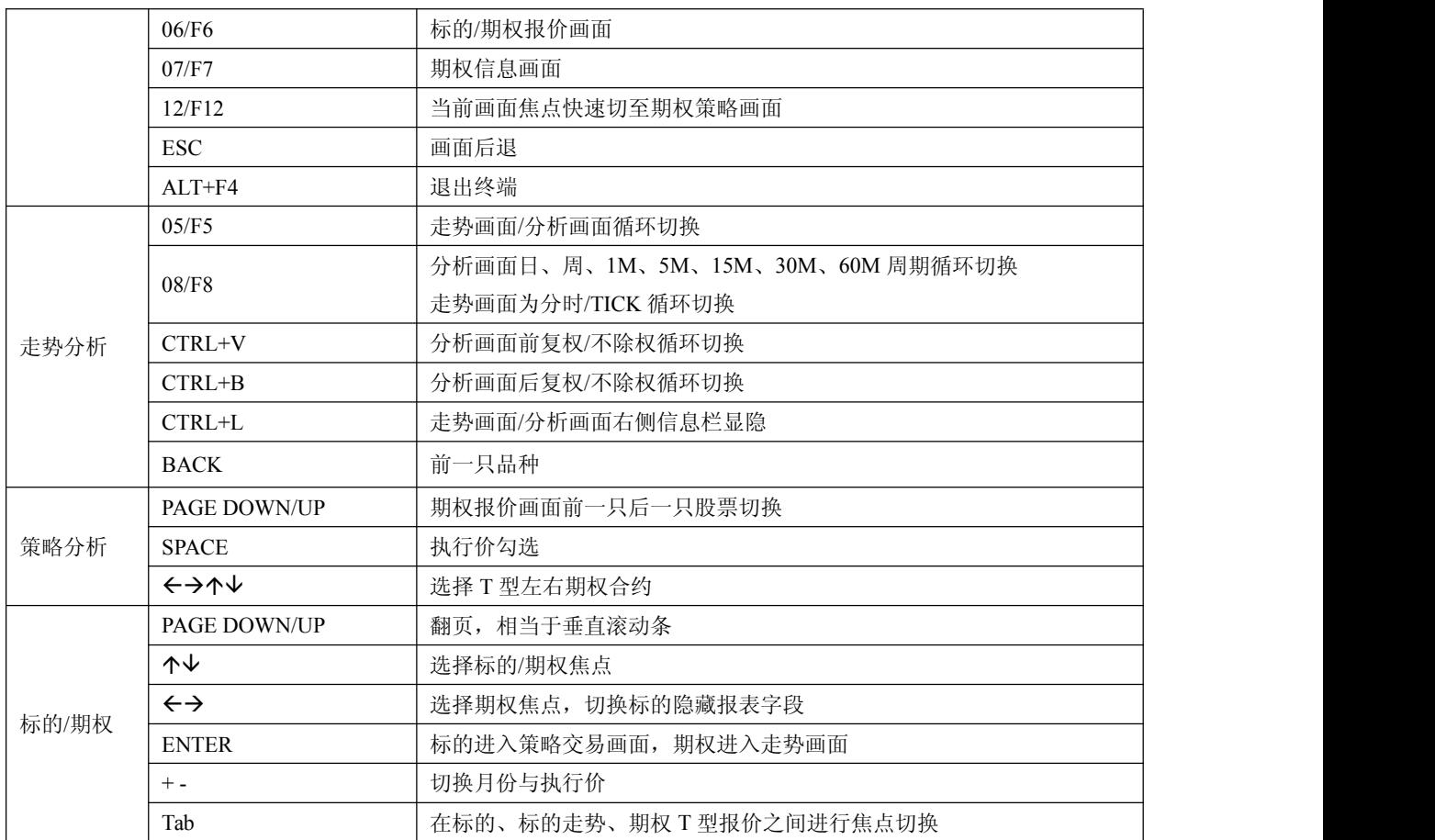

# **1.2** 菜单入口

期权宝系统提供了快捷的菜单入口,如果您对期权宝软件还不熟悉,那么通过菜单栏,您可以快速 切换您想实现的功能

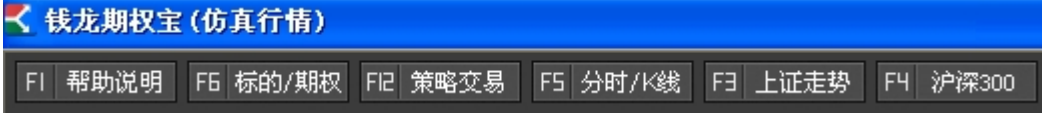

单击某个菜单或输入快捷键可以对常用功能界面进行快速切换。

# **1.3** 状态栏

在画面最底端有一行信息,即状态栏。

發<sup>發</sup>於 上证指数 2137.09 -0.25% 1223.59亿⊿ 沪深300 2286.70 -0.95% 864.33亿⊿ 上证50 1519.66 -0.90% 263.41亿⊿

格式为:上证指数、涨跌、涨跌幅、成交金额(亿)

鼠标单击此处,即可切换到相应的指数分时走势图画面。

#### <span id="page-5-0"></span>Oul Yal 14:45:38

右侧为系统的链接状态以及系统时间,第一个是中金所期权的链接状态,第二个为上交所期权 的链接状态,其中绿色成功链接的标志,如果显示黄色惊叹号为链接不成功。

#### **1.4** 十字游标

由于期权是一个全新的产品,期权揭示的字段与股票是不一致的,我们这里详细介绍期权走势和技 术分析画面的十字游标显示的数据情况。

#### 分时走势画面显示数据

时间:当前分钟数 最新价:快照最新成交价 涨跌:最新价-昨结算价 幅度:(最新价-昨结算价)/昨结算价\*100% 成交量:快照最新成交总量 成交额:快照最新成交总金额 均价:成交金额/成交量/手比率 持仓量:快照最新持仓总量

#### 技术分析画面显示数据

时间:游标的当前日期 开盘:当日开盘价 最高=当日最高价 最低=当日最低价 收盘=当日收盘价 成交量=快照最新成交总量) 成交金额=快照最新成交总金额 持仓量=快照最新持仓总量 幅度%=(最新价-昨结算价)/昨结算价\*100% 结算价=收盘后交易所推送的当日结算价

### <span id="page-6-0"></span>**1.5** 右侧信息栏

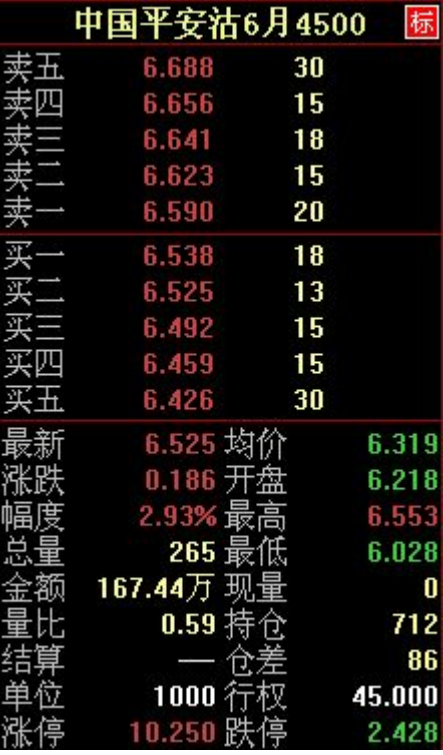

进入标的股票和期权的走势或技术画面,右侧显示了当天该商品的各种信息,我们这里详细介绍期 权走势和技术分析画面的十字游标显示的数据情况,股票和指数的信息栏的不在此处介绍

#### 期权信息窗口显示数据

五档买卖盘:卖五/卖四/卖三/卖二/卖一、买一/买二/买三/买四/买五

最新:该商品目前最后 1 笔成交的价格

涨跌:最新价-昨结算价

幅度:(最新价-昨结算价)/昨结算价\*100%

总量: 当日开盘到最近 1 笔为止, 该个股所有累计成交手数的总和。

金额:到最近 1 笔为止该个股当日的累计成交金额。单位为"万元"。

- 量比:总量/(5 日每分钟均量\*开市时间)
- 结算:收盘后交易所推送的当日结算价

单位:一张期权合约包含的股数

涨停:为抑制投机行为,证监会对每交易日中每只股票的成交价格,相对于前一交易日收盘价的最 大升跌幅度作了一个限制,此即涨跌幅限制。现在涨跌幅限制是当日成交价只能在前一交易日收市价±10 %内,当成交价为前一交易日收市价+10%时,此成交价即为涨停板,亦即"涨停"。

均价:成交金额/成交量/手比率

- 开盘:该个股当日的第 1 笔成交价格
- 最高:当日到最近 1 笔为止该个股成交的最高价格
- 最低:当日到最近 1 笔为止该个股成交的最低价格

<span id="page-7-0"></span>现量:该个股最近 1 笔成交的手数

持仓:最新持仓总量

仓差:今持仓量-昨持仓量

行权:该期权价到期执行价

跌停:为抑制投机行为,证监会对每交易日中每只股票的成交价格,相对于前一交易日收盘价的最 大升跌幅度作了一个限制,此即涨跌幅限制。现在涨跌幅限制是当日成交价只能在前一交易日收市价±10 %内,当成交价为前一交易日收市价-10%时,此成交价即为跌停板,亦即"跌停"。

标:点击标,进入该期权对应的标的股票走势。

# **2**.标的**/**期权画面

菜单栏点击  $\frac{1}{\sqrt{15}}$  F6 标的/期权 , 或按快捷键 F6, 进入标的/期权画面。

本画面是期权宝的初始进入画面,对于期权投资者来说,标的股的走势与期权价格变化息息相关, 投资者的交易也要先选定标的后才能进行,所以画面联动是投资者的首要选择。

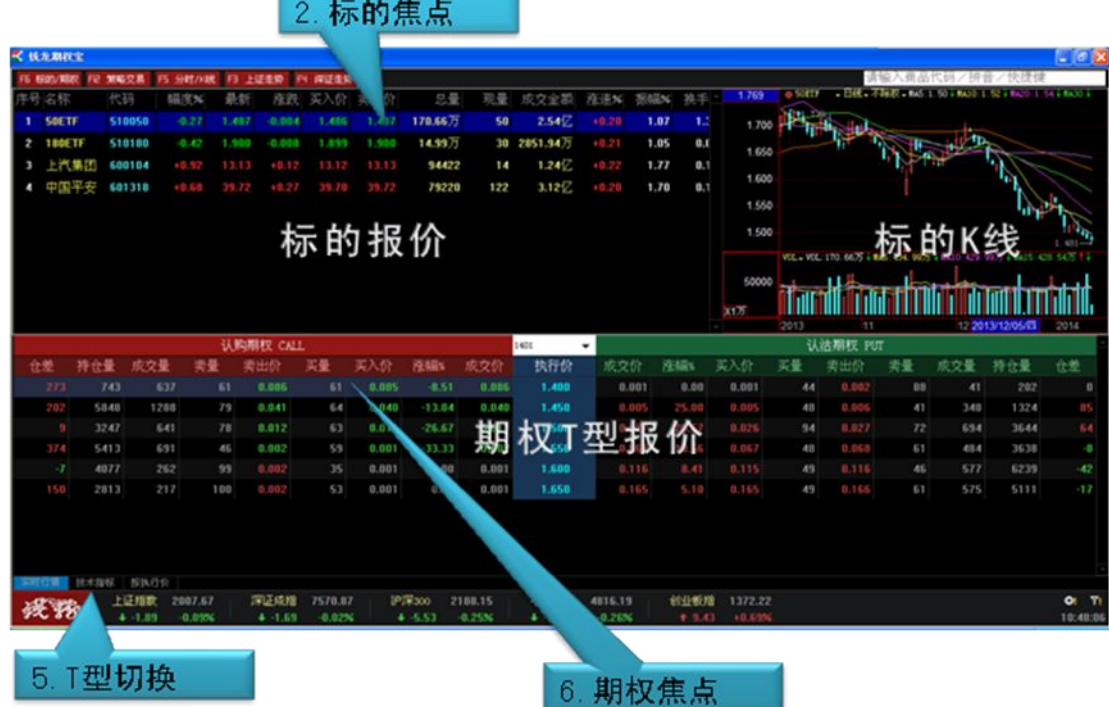

#### **2.1** 画面联动

点击任意标的证券,标的走势/K线画面以及期权 T 型报价画面进行联动切换,极大的方便了投资者 的盯盘要求。

<span id="page-8-0"></span>1、选中标的,右上画面显示标的走势画面,可以通过下方的标签切换分时走势和技术分析。

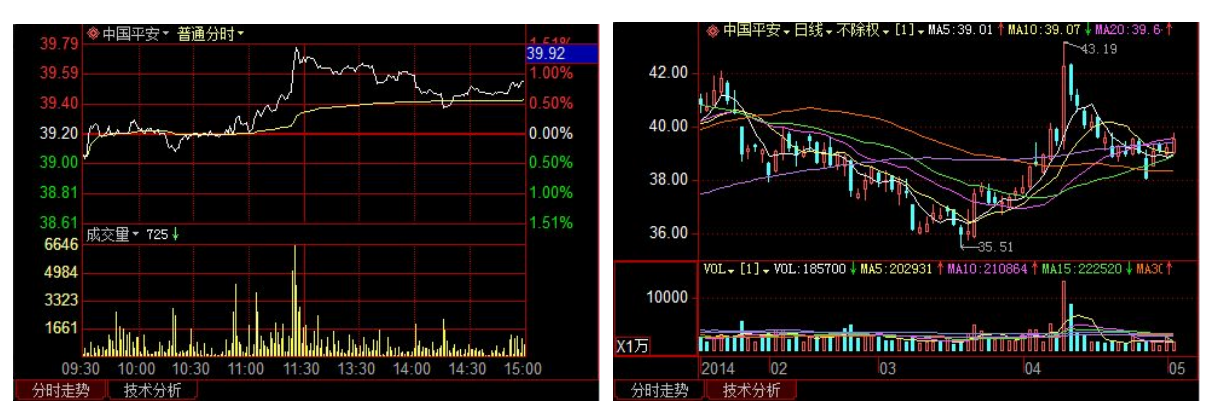

2、选中期权,右上画面显示期权的走势画面(同时间轴联动),可以通过下方的标签切换分时走势 和技术分析。

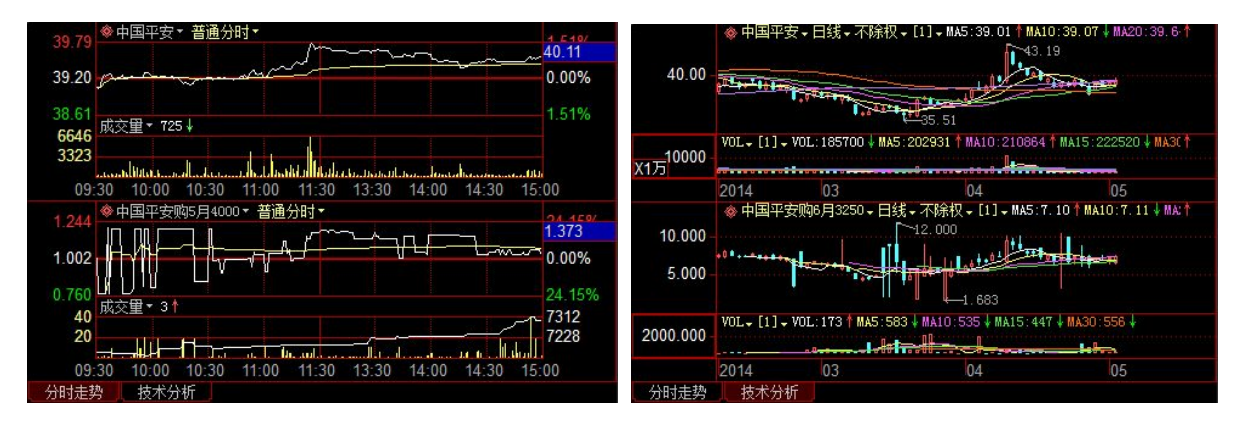

3、双击标的报价的任意证券,进入该证券的期权策略交易画面。 双击标的的走势或 K 线, 全屏化该走势或 K 线画面, 进行详细分析。 双击期权 T 型报价中的任意期权,进入该期权的走势画面。

#### **2.2 T** 型报价

T 型报价是按照期权的不同执行价格列示了所有期权的成交涨跌情况,是全面把握期权价格的重要 画面,通过切换不同 T 型报价类型,可以查看期权的风险指标。主要分为认购和认沽两大类。

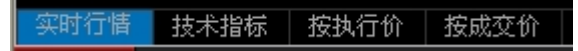

T 型报价还可以在左下角选择标签切换显示类型:实时行情、技术指标、按执行价、按成交价。

#### <span id="page-9-0"></span>**T** 型报价深虚值背景颜色

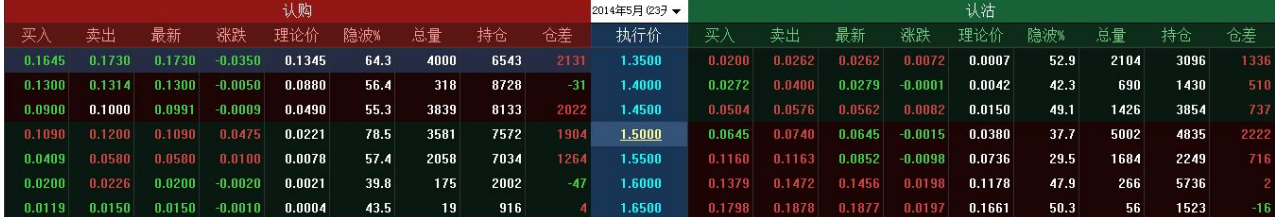

认购期权判断标准:标的现价-行权价>0 则为实值,背景色为红色,否则为虚值,背景色为绿色 认沽期权判断标准:行权价-标的现价>0 则为实值,背景色为红色,否则为虚值,背景色为绿色

#### **2.2.1 T** 型报价重要字段

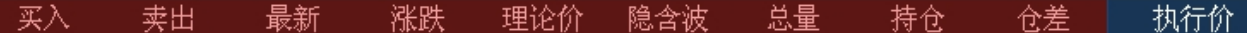

买入:当前盘口的买一价格

卖出:当前盘口的卖一价格

最新: 最新的期权成交价格

涨跌:当前期权的涨跌值,最新价-昨结算价

**理论价:** 根据 BS 定价模型计算出的合约理论价格。根据过去历史资料所计算出来的数据, 理论 价可研判实际成交价格是否偏高或偏低。

隐含波: 根据当前合约成交价格倒推出 BS 定价模型中的波动率。隐含波动率表示标的价格波动 度的大小,对期权价格的影响,当标的价格波动越大,隐含波动率越大,期权的价格也跟着上涨,隐含 波动率变小,表示行情趋平淡。

- 总量:今日的成交数量
- 持仓:当前的持仓数量
- 仓差:今持仓量-昨持仓量

执行价:期权到期按此价格行权。不同的执行价格序列,是您买卖期权的关键。

#### **2.2.2** 风险指标介绍

最新 隐含波 理论价。 偏离度 Delta Gamma Theta Vega Rho

隐含波:隐含波动率,又称引伸波幅,是将市场上的期权交易价格代入 BS 定价模型, 反推出来的 波动率数值。由于期权定价模型(如 BS 模型)给出了期权价格与五个基本参数(标的股价、执行价格、利

<span id="page-10-0"></span>率、到期时间、波动率)之间的定量关系,只要将其中前 4 个基本参数及期权的实际市场价格作为已知量 代入定价公式,就可以从中解出惟一的未知量,其大小就是隐含波动率。

理论价值: 通过 BS 模型根据相关给出的条件, 计算出期权的理论合理价格。

偏离度:偏离度=期权价格-理论价格

Delta: 是衡量期权价格变动一个单位, 是引起权利金变化的幅度。如看涨期权为 0.4, 意味着标 的股价格每变动一元,期权的价格则变动 0.4 元。涨期权 Delta 为正数。而看跌期权权利金的变化与期 货价格相反,因此,看跌期权 Delta 为负数。绝对值介于 0 到 1 之间。深实值期权绝对值趋近于 1, 平值 期权绝对值接近 0.5,深虚值期权绝对值趋近于 0。

Gamma: Gamma 反映标的股价格对 delta 值的影响程度, 为 delta 变化量与标的股价格变化量之比。 如某一期权的 delta 为 0.6,gamma 值为 0.05,则表示标的股价格上升 1 元,所引起 delta 增加量为 0.05. delta 将从 0.6 增加到 0.65。标的股价格上涨,看涨期权之 delta 值由 0 向 1 移动,看跌期权的 delta 值从-1 向 0 移动, 即期权的 delta 值从小到大移动, gamma 值为正。

标的股价格下跌,看涨期权之 delta 值由 1 向 0 移动,看跌期权的 delta 值从 0 向-1 移动,即期权 的 Delta 值从大到小移动,Gamma 值为正。平值期权的 Gamma 值最大,深实值或深虚值期权的 Gamma 值则 趋近于 0。随着到期日的临近,平值期权 Gamma 值还会急剧增加。对于期权部份来说,无论是看涨期权或 看跌期权,只要是买入期权,则 Gamma 值为正,如果是卖出期权,则 Gamma 值为负。

Vega: Vega 衡量标的股价格波动率变动时,期权价格的变化幅度,是用来衡量标的股价格的波动 率的变化对期权价值的影响。Vega 指期权权利金变化与标的股波动性变化的敏感性。认购期权 Vega 都是 正数,认沽期权 Vega 都是负数。

Theta: Theta 是用来测量时间变化对期权理论价值的影响。表示时间每经过一天,期权价值会损 失多少。期权多头的 theta 为负值,期权空头的 theta 为正值。负 theta 意味着部位随着时间的经过会 损失价值。对期权买方来说,Theta 为负数表示每天都在损失时间价值;正的 Theta 意味着时间的流失 对你的部位有利。

Rho: 是用以衡量利率转变对期权价值影响的指针。Rho 值代表利率每改变 1%, 期权将会出现的变 化。期权买方的 Rho 是正的,随着无风险利率的增大,执行价格会下降,期权价值则会增加。在其它因 素不变的前提下,距离到期日的时间越长,期权的 Rho 就越大。深入价内的期权,由于需要最大的投资 金额,故对利率转变的敏感度亦最高,故这些期权的 Rho 值也就相对大;同理,年期愈长的期权,Rho 值 亦会相对高。

# **3**.策略交易画面

菜单栏点击 <sup>FE</sup> 策略交易 , 或按快捷键 F12, 进入策略交易画面, 也可以在标的/期权画面选定某一 标的后,直接进入策略交易画面进行一体化交易,极大节省了投资者的下单时间,并有效防止了错单的

<span id="page-11-0"></span>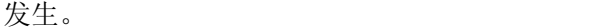

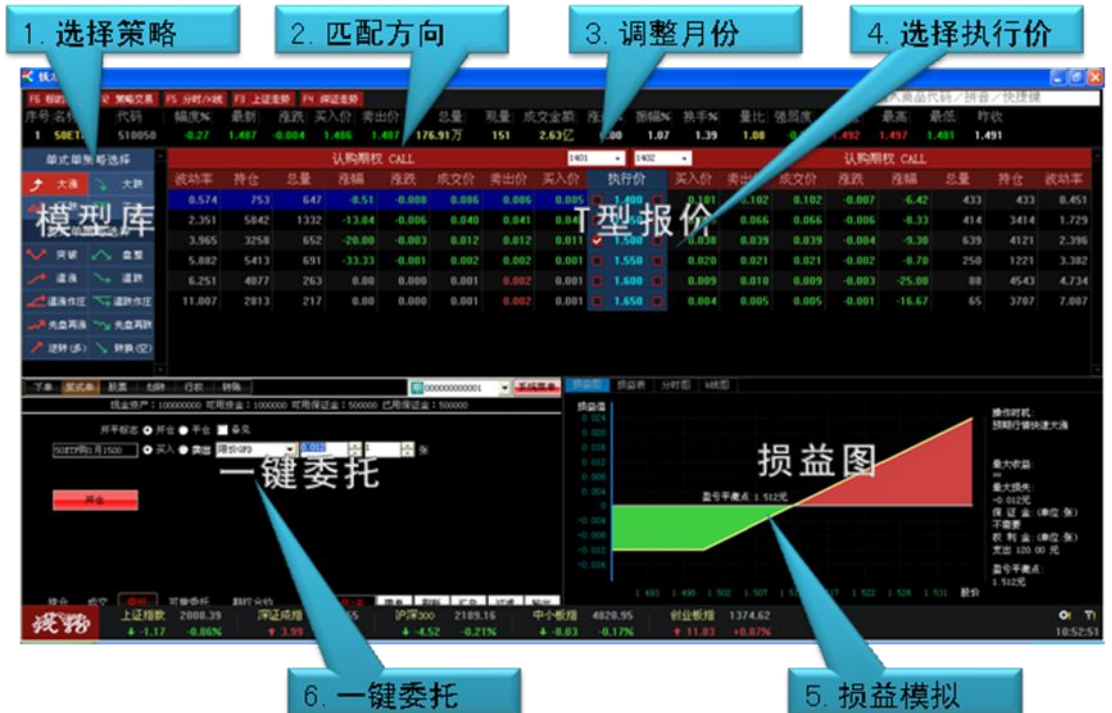

#### 画面特点:

- 1、提供多种基本买卖策略供用户选择。
- 2、损益图直观显示盈亏情况,帮助用户评估策略
- 3、一键委托,大大简化下单流程,快速把握投资机会

#### **3.1** 模型库介绍

目前钱龙期权宝提供了14 种策略模型供选择使用,包括单式策略 4 种和复式策略 10 种,共两大类。

#### **3.1.1** 单式策略

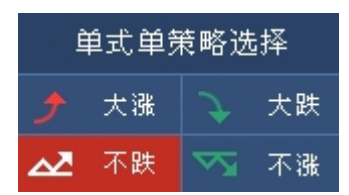

大涨:预期后市标的价格将会大涨, 波动加剧, 买入认购期权创建看涨头寸, 代替直接买入标的, 避免占用过多资金。

大跌:预期后市标的价格将会大跌,波动加剧,买入认沽期权创建看空头寸,代替直接融券卖出标 的,避免占用过多资金和利息。

不涨:预期后市标的价格将不会大涨,卖出认购期权创建看空头寸,增加到期获取时间价值和权利 金的概率。

不跌:预期后市标的价格将不会大跌,卖出认沽期权创建看涨头寸,增加到期获取时间价值和权利 金的概率。

#### <span id="page-12-0"></span>**3.1.2** 复式策略

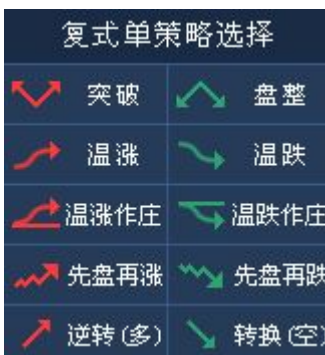

突破:(勒式/宽勒式)预期后市标的价格将出现向上或向下突破支撑或压力位,买入同月份的认购 和认沽期权,通过执行价的选择,可增加或降低获利率及获利额。

盘整:(跨式/宽跨式)预期后市标的价格将出现区间内盘整,卖出同月份的认购和认沽期权,通过 执行价的选择,可增加或降低获利率及获利额。

**温涨:**(牛市看涨价差)预期后市标的价格将小幅上涨, 波动趋缓, 买进低执行价且卖出高执行价 之相同月份之认购期权,通过义务仓的收入相抵扣,可减少权利金支出。

温跌:(熊市看跌价差)预期后市标的价格将小幅下跌,波动趋缓,买进高执行价且卖出低执行价 之相同月份之认沽期权,通过义务仓的收入相抵扣,可减少权利金支出。

温涨作庄:(牛市看跌价差)预期后市标的价格将小幅上涨,波动趋缓,买进低执行价且卖出高执 行价之相同月份之认沽期权,通过义务仓的收入相抵扣,可减少权利金支出。

温跌作庄:(熊市看涨价差)预期后市标的价格将小幅下跌,波动趋缓,买进高执行价且卖出低执 行价之相同月份之认购期权,通过义务仓的收入相抵扣,可减少权利金支出。

先盘再涨:(正向看涨日历价差/反向看跌日历价差)预期后市标的价格将先盘整再上涨时,卖出近 月买进远月之认购期权,标的价格将先盘整再下跌时,通过月份调整,买入近月卖出远月之认购期权。 两者都可查看两腿合约存储期内无风险套利可能。

先盘再跌(正向看跌日历价差/反向看涨日历价差):预期后市标的价格将先盘整再下跌时,卖出近 月买进远月之认沽期权,标的价格将先盘整再上涨时,通过月份调整,买入近月卖出远月之认沽期权。 两者都可查看两腿合约存储期内无风险套利可能。

逆转**(**多**)**:通过买入相同月份相同执行价之认购期权,卖出相同月份相同执行价之认沽期权,两张 期权合约合成期货多头线性策略,代替买入开仓期货合约,可减少期货保证金支出。

**转换(空)**: 通过卖出相同月份相同执行价之认购期权,买入相同月份相同执行价之认沽期权,两张 期权合约合成期货空头线性策略,代替卖出开仓期货合约,可减少期货保证金支出。

#### **3.2 T** 型报价

策略画面中的 T 型报价基本排列和标的/期权画面基本相同,不同之处在于多出了交易选择框。当用 户在模型库选中策略模型之后,T 型报价的执行价便会出现相应的变化。

## <span id="page-13-0"></span>**3.2.1** 调整策略周期

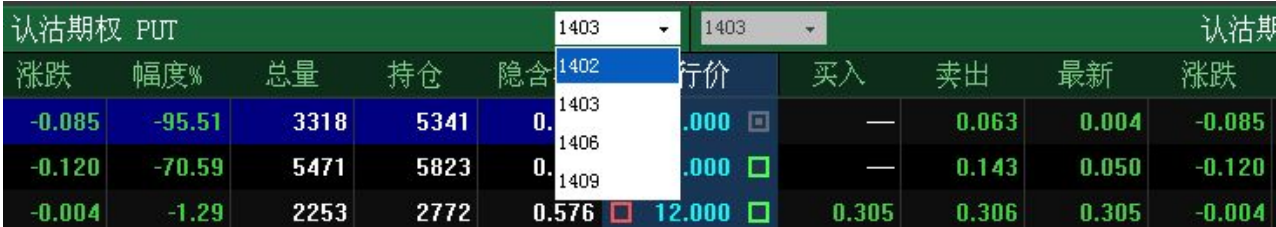

在选择好策略模型之后,系统会自动给出默认的策略周期,同时用户可以根据自己的实际需求,调 整策略周期。

### **3.2.2** 选择执行价

策略模型会自动给出默认的最优执行价,同时用户也可以根据自己的实际需求,调整执行价。

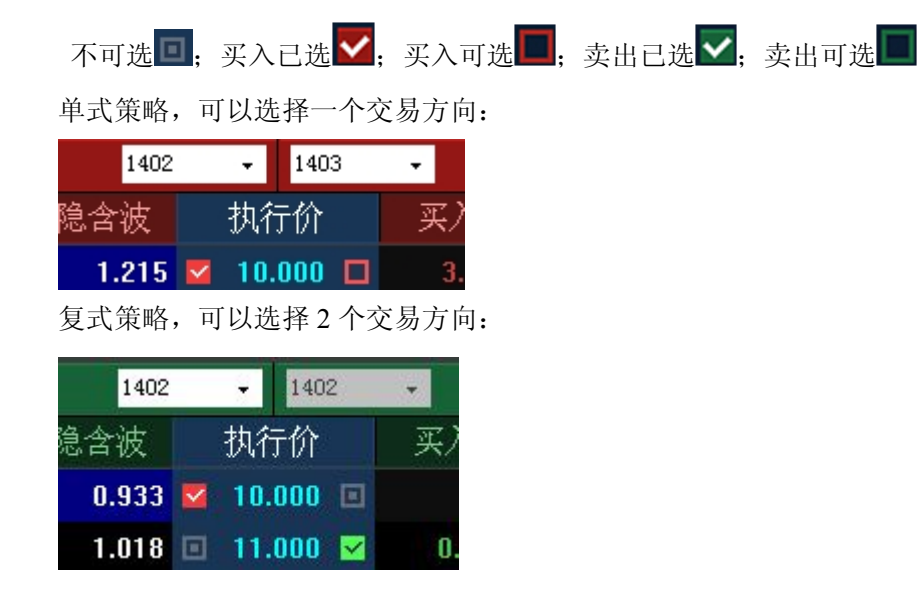

## <span id="page-14-0"></span>**3.3** 损益模拟显示

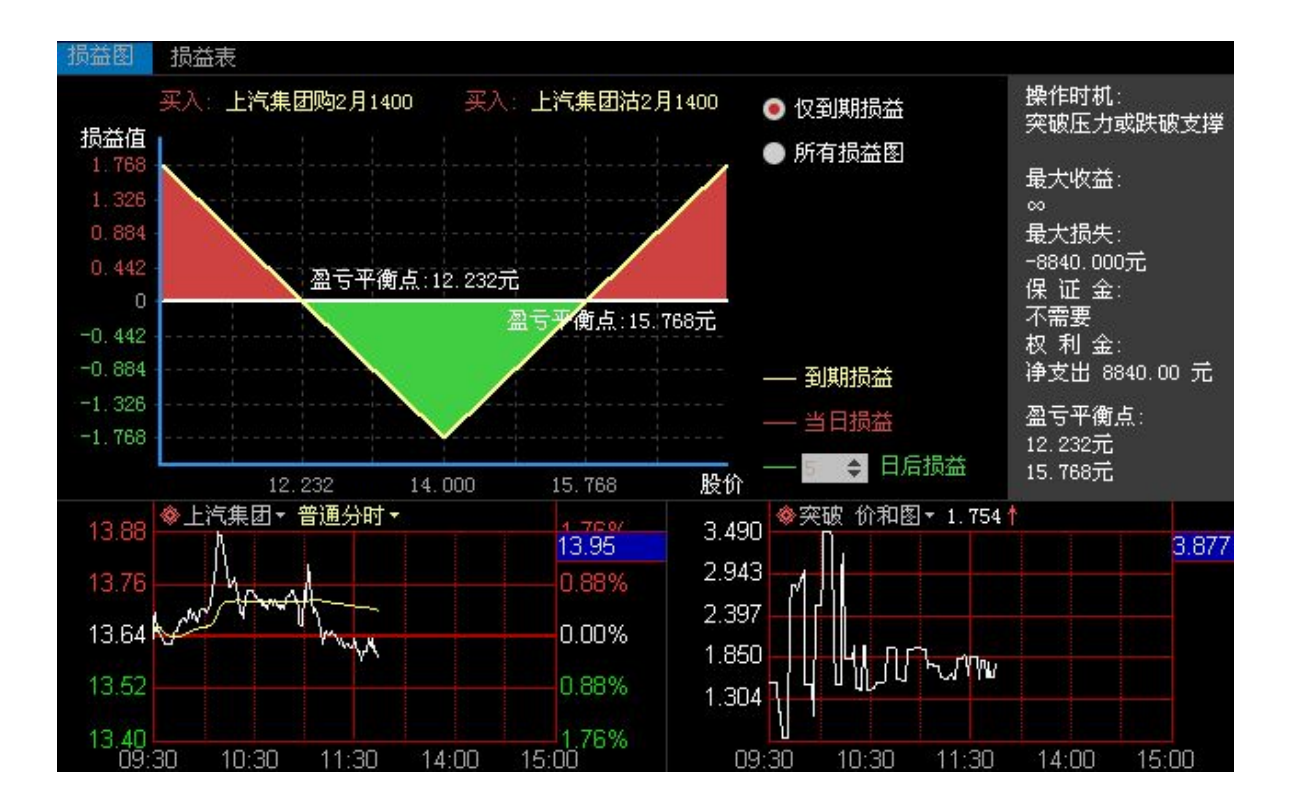

## **3.3.1** 损益图

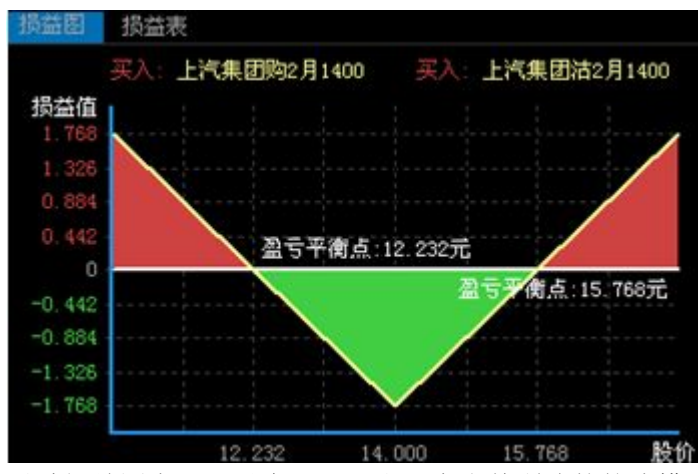

通过损益图表,可以直观显示出,在当前所选的策略模型条件下,获利区间、亏损区间以及盈亏平 衡点各是多少。

用户可以根据自己的需要,选择查看期权的到期损益图还是所以损益图。

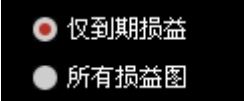

仅到期损益:仅显示到期合计损益线 所有损益图: 同时显示到期损益线、当日损益线、N 日后损益线(可调)

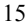

<span id="page-15-0"></span>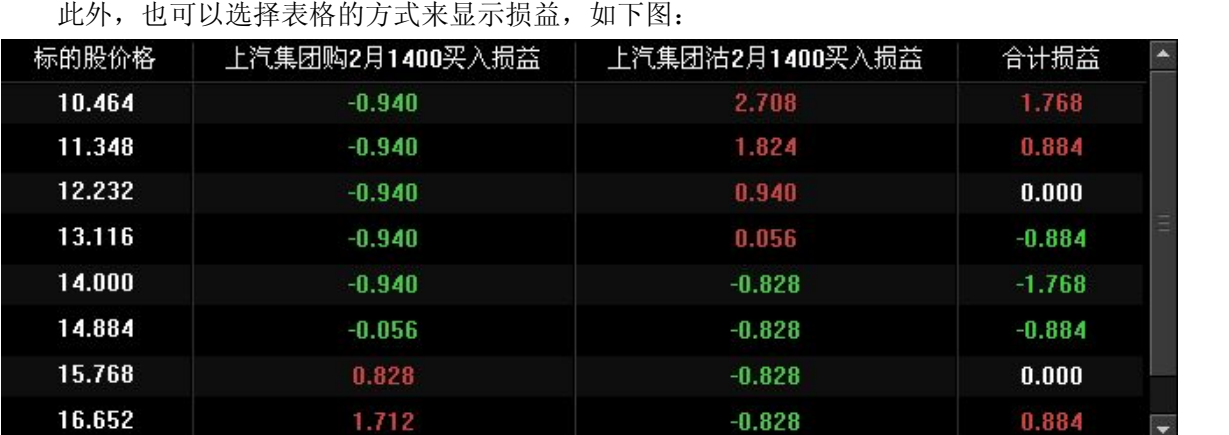

损益表:单损益函数和合计损益值的表格展现形式。

## **3.3.2** 试算窗口

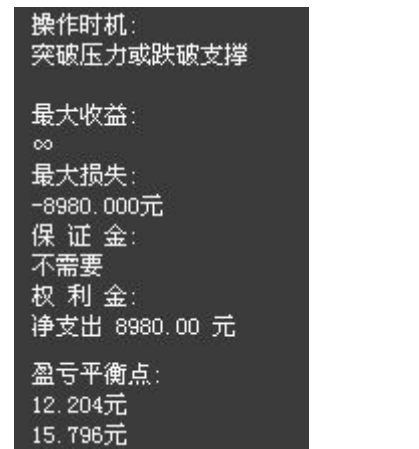

在损益图右侧是试算窗口,对当前策略模型的损益进行结果试算。

最大收益:合计损益值中出现的最大值或无穷。

最大损失:合计损益值中出现的最小值或无穷。

保证金:义务仓开仓所需支出的保证金总和。

权利金:收入和支出权利金的净值。

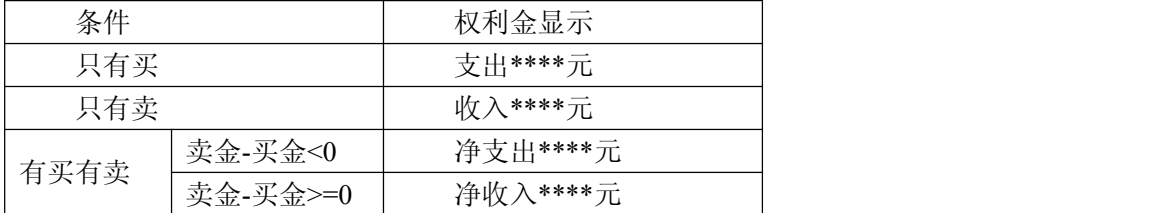

盈亏平衡点:合计损益值为零时的标的价格,当选择突破或盘整策略时,将出现两个盈亏平衡点。

#### **3.3.3** 附加走势画面

附加走势画面包括标的走势和策略价差/价和图 标的走势: 由分时走势曲线(白色)和均价线(黄色)组成, 若为 ETF 多一条模拟净值线(紫色)。

<span id="page-16-0"></span>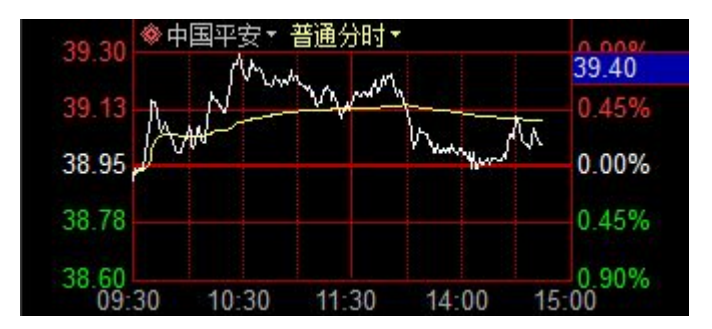

分时曲线由每分钟内最后一笔成交的价格构成的曲线,均价线由每分钟内当时累计成交金额 / 当前 分钟的累计成交量绘制而成。

策略价差**/**价和图:仅在复式策略中出现,为两张合约的差价线形,在盘整或突破策略时,显示为价 和线形。

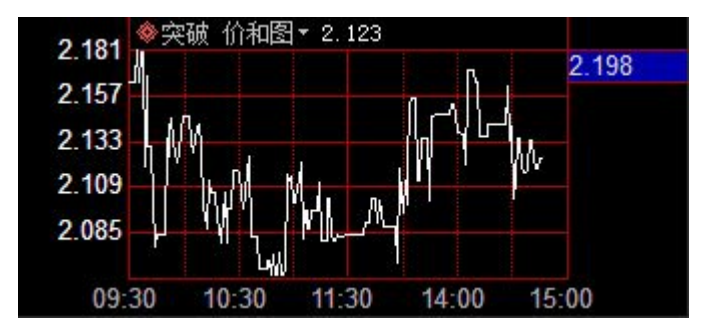

#### **3.4** 委托下单

#### **3.4.1** 委托系统

策略交易画面的左下区域是委托下单区,在钱龙期权宝中可以绑定券商的委托系统,当用户在选择 完策略模型之后,对应的下单系统会直接生成委托单,用户只需配置下单的数量(单位:张)即可进行 策略下单。

1、传统行情+委托模式、T 型报价+内嵌委托

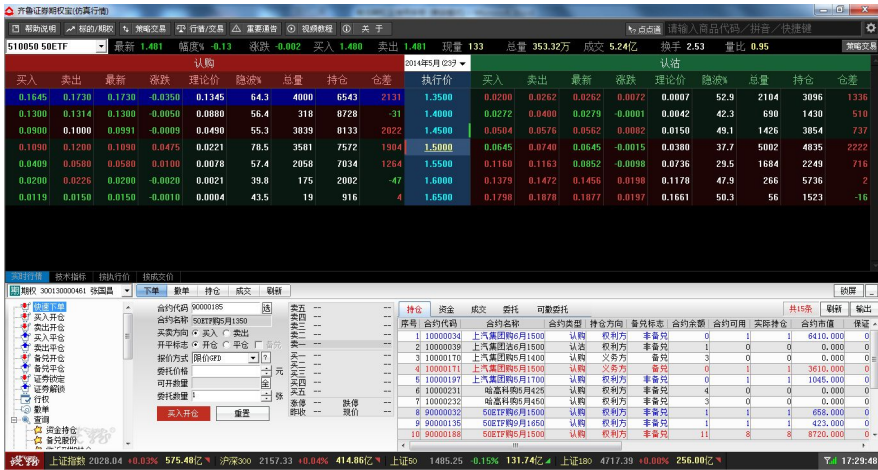

、合约画面+内嵌委托

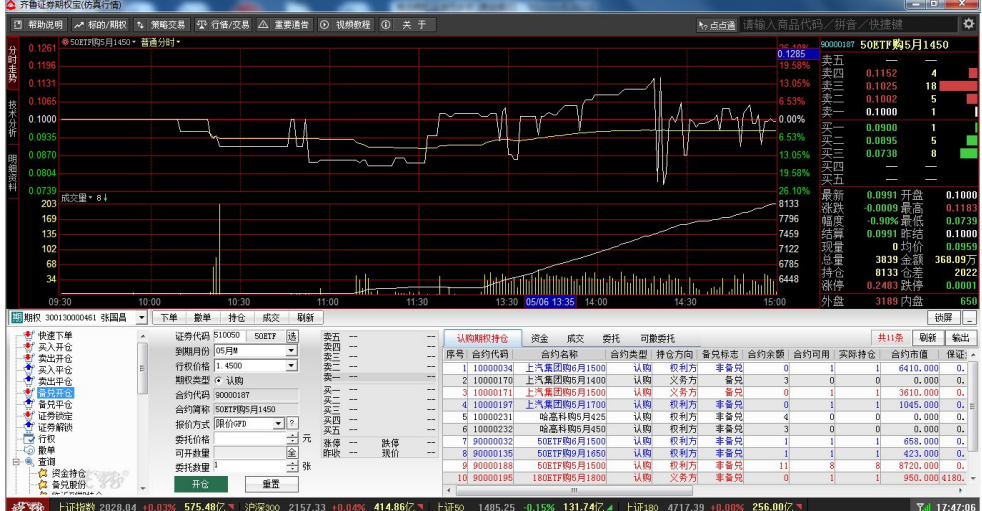

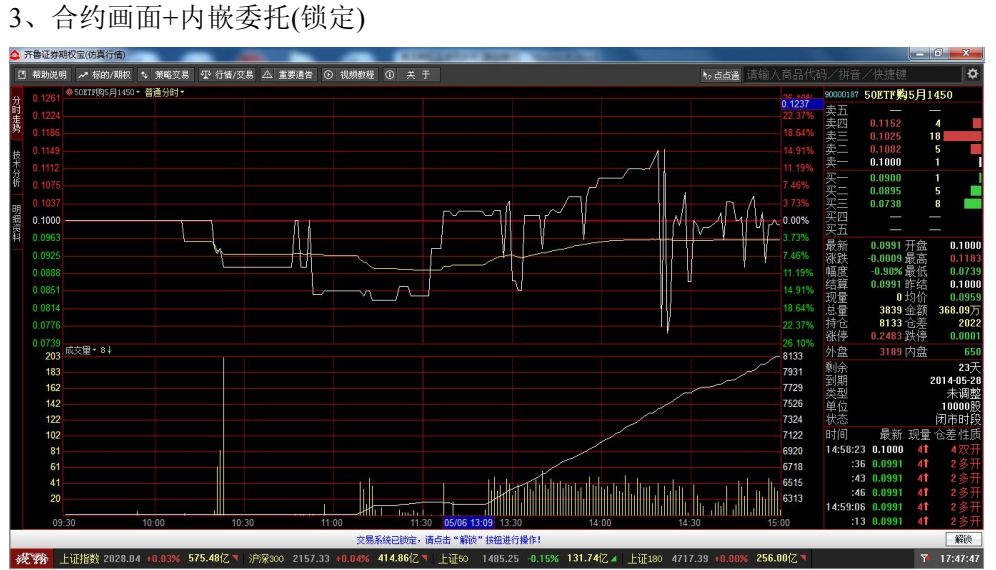

、合约画面+内嵌委托(最小化)

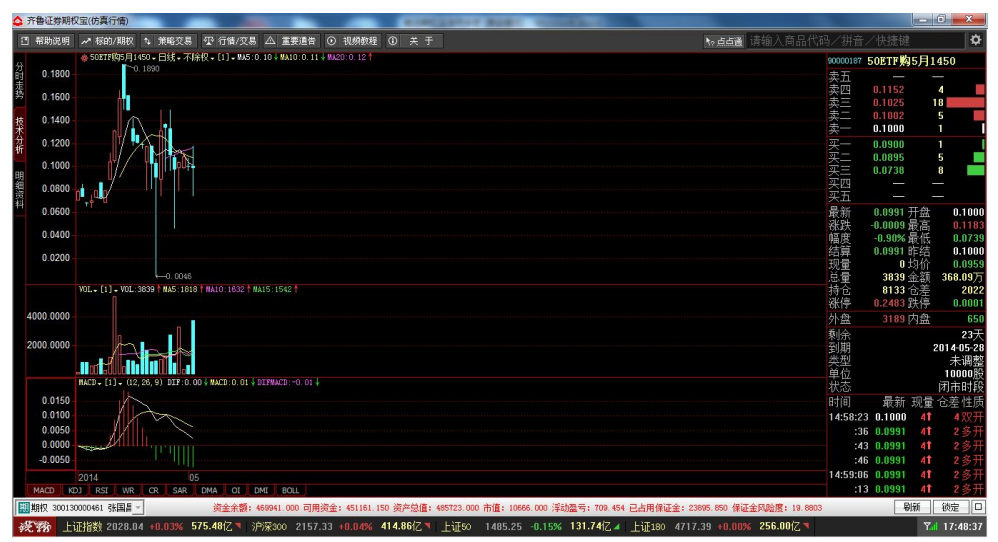

# <span id="page-18-0"></span>**3.4.2** 闪电委托

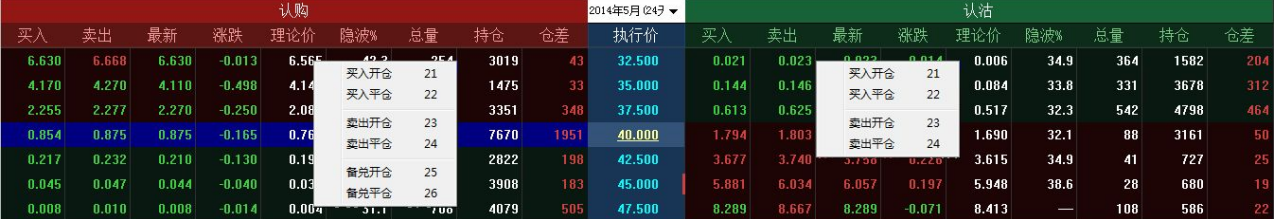

钱龙期权宝除了传统委托系统下单之外,还支持右键菜单或快捷键命令启动闪电委托。

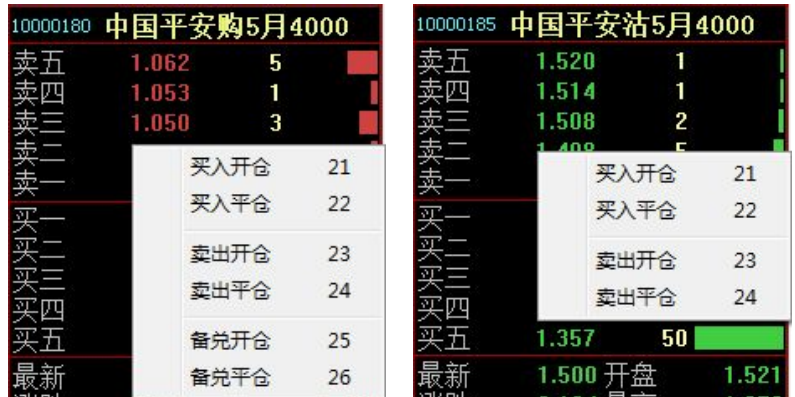

认购和认沽期权前端区分有无备兑委托指令

认购期权:买入开仓(21)、买入平仓(22)、卖出开仓(23)、卖出平仓(24)、备兑开仓(25)、备兑平仓(26) 认沽期权:买入开仓(21)、买入平仓(22)、卖出开仓(23)、卖出平仓(24)

## **3.4.3** 净多净空持仓提醒

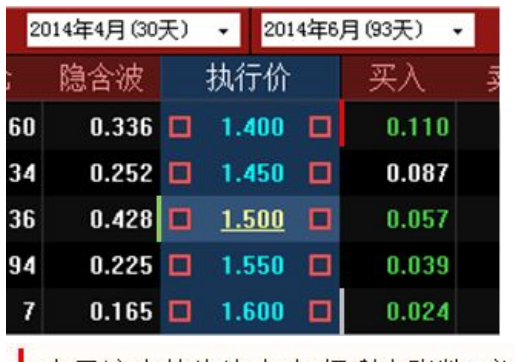

▌表示该合约为净多头(权利仓张数>义务仓张数)

表示该合约为净空头(权利仓张数<义务仓张数)

表示该合约为无净持(权利仓张数=义务仓张数) 注: 无净持合约代表日终将被交易所对冲

### <span id="page-19-0"></span>**3.4.4** 下单交易

委托的类型中可以选择:限价 GFD、限价 FOK、市价剩转限价 GFD、市价 FOK、市价 FAK

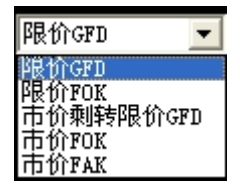

GFD:当日有效。

FOK:指必须在指定价位、委托数量全部成交,否则自动被系统撤销。 FAK:指在指定价位成交,剩余定单自动被系统撤销。

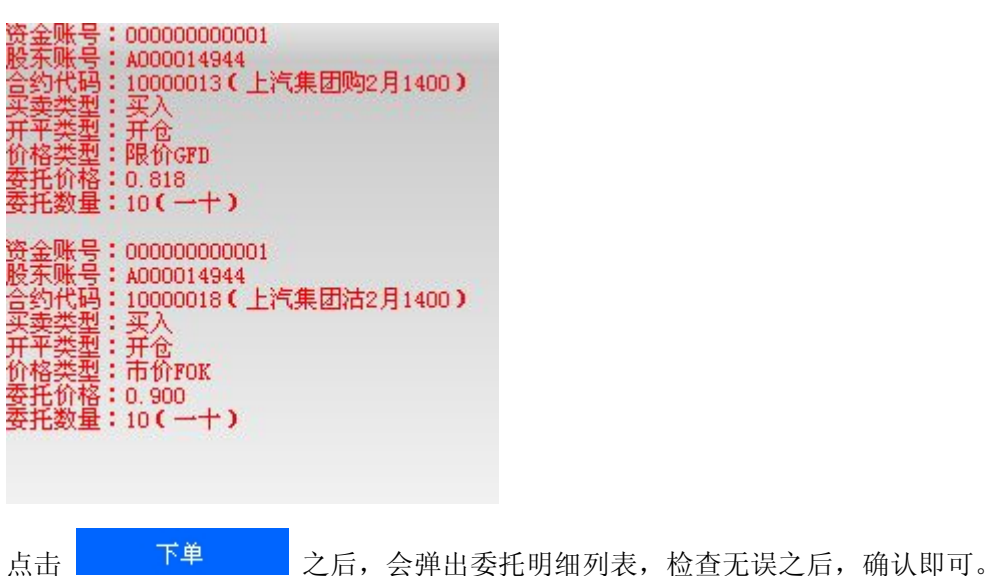

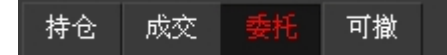

用户也可以随时查看自己账户的持仓、成交、委托、撤单情况。